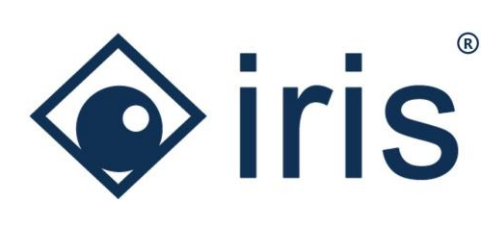

# Release-News 24/R1

*ibi systems iris*

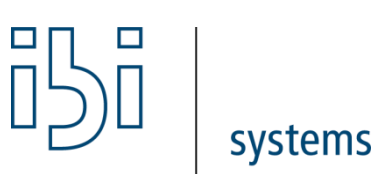

ibi systems GmbH Rudolf-Vogt-Straße 6 93053 Regensburg [www.ibi-systems.de](http://www.ibi-systems.de/)

# Content

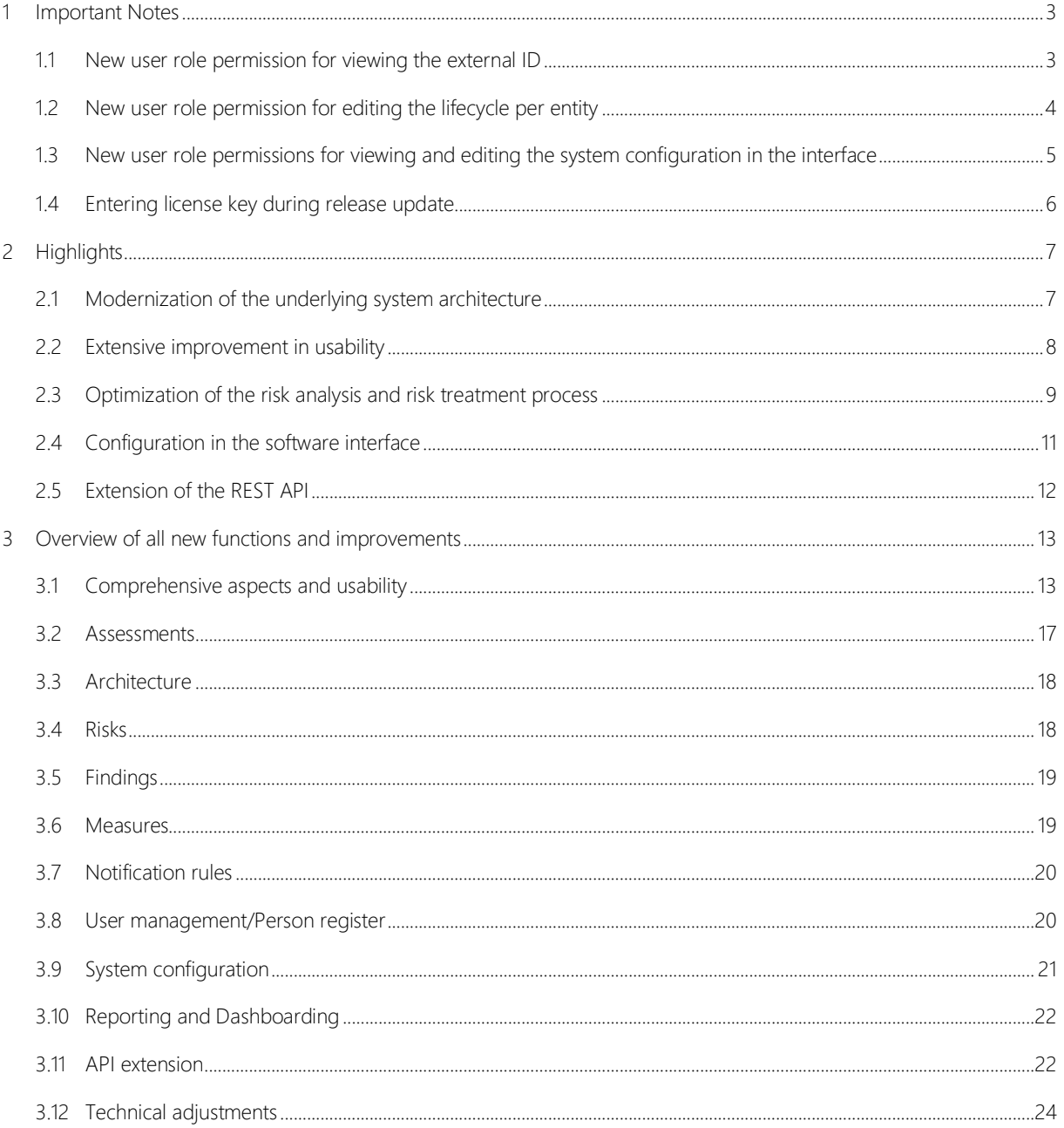

### <span id="page-2-1"></span><span id="page-2-0"></span>1 Important Notes

#### 1.1 New user role permission for viewing the external ID

With the new release, the external ID has been transferred from  $\cdots$  in the dataset view of the entities to the master data and therefore also to the profiles (see chapter [3.1\)](#page-12-1). The prerequisite for viewing and editing the external ID is that the user´s user role contains the corresponding permissions. In addition to the existing permission to edit the external ID, the permission to view the external ID has now been added. The latter is not automatically assigned to the existing user roles with the installation of the new release, i.e. it is deactivated by default for all user roles. To activate the permission, the corresponding entry must be assigned to the respective user role (activate checkbox). Note: The permissions only take effect if the permissions to edit or view an entity are also activated.

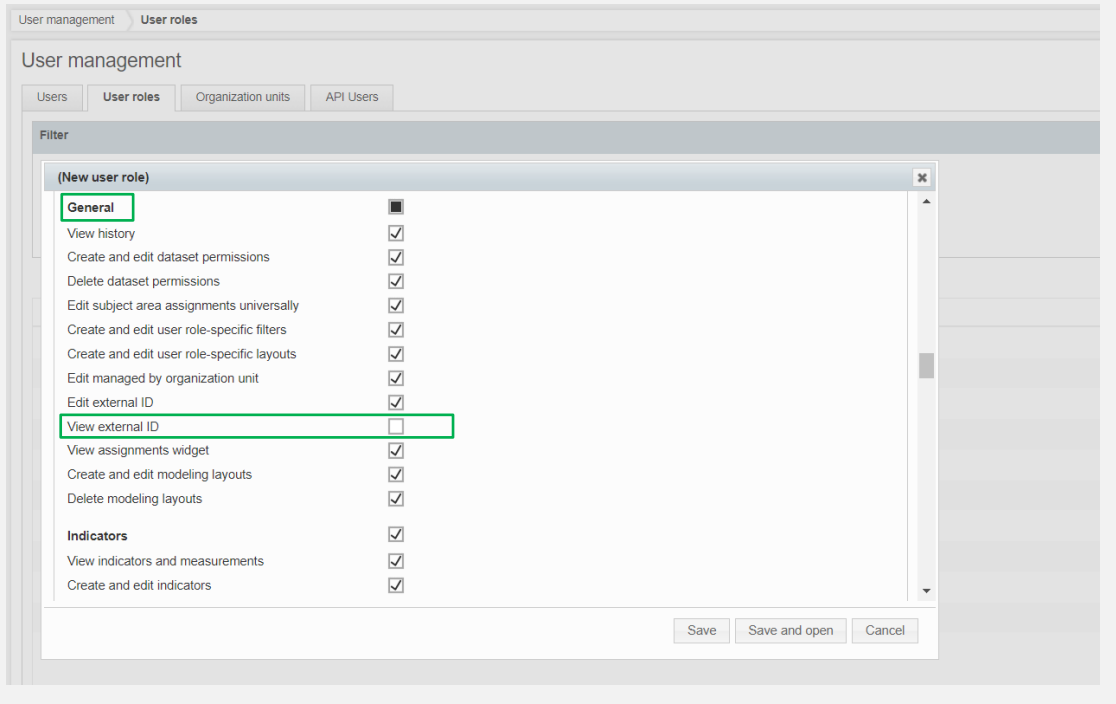

 $\overline{\rightarrow}$ 

### <span id="page-3-0"></span>1.2 New user role permission for editing the lifecycle per entity

With the new release, there is an additional permission for editing the lifecycle for each entity (see chapte[r 3.1\)](#page-12-1). This permission is also deactivated by default for all user roles with the installation of the new release and can be activated in the user management for the respective user role of a user by setting the checkbox. Note: The permission is only effective if the permission to edit an entity is also activated.

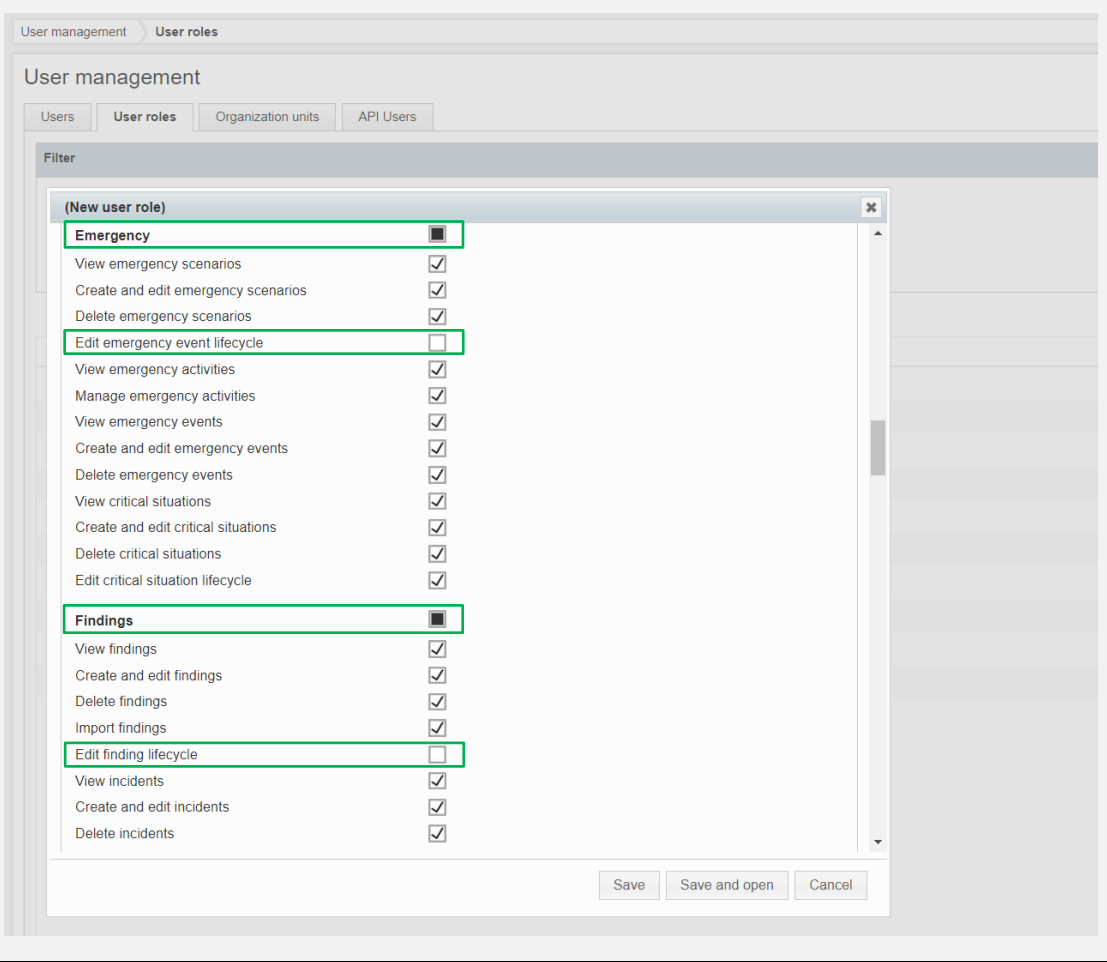

 $\overline{\rightarrow}$ 

#### <span id="page-4-0"></span>1.3 New user role permissions for viewing and editing the system configuration in the interface

On the new system configuration page in the system settings  $\bullet$  it is now possible to configure the risks, the protection requirements of the assets and processes as well as the system notifications in the interface (see chapter [3.9\)](#page-20-0). The two new permissions for viewing and editing the system configuration are deactivated by default for all user roles with the installation of the new release and can be activated in the user management for the respective user role of a user by setting the checkbox.

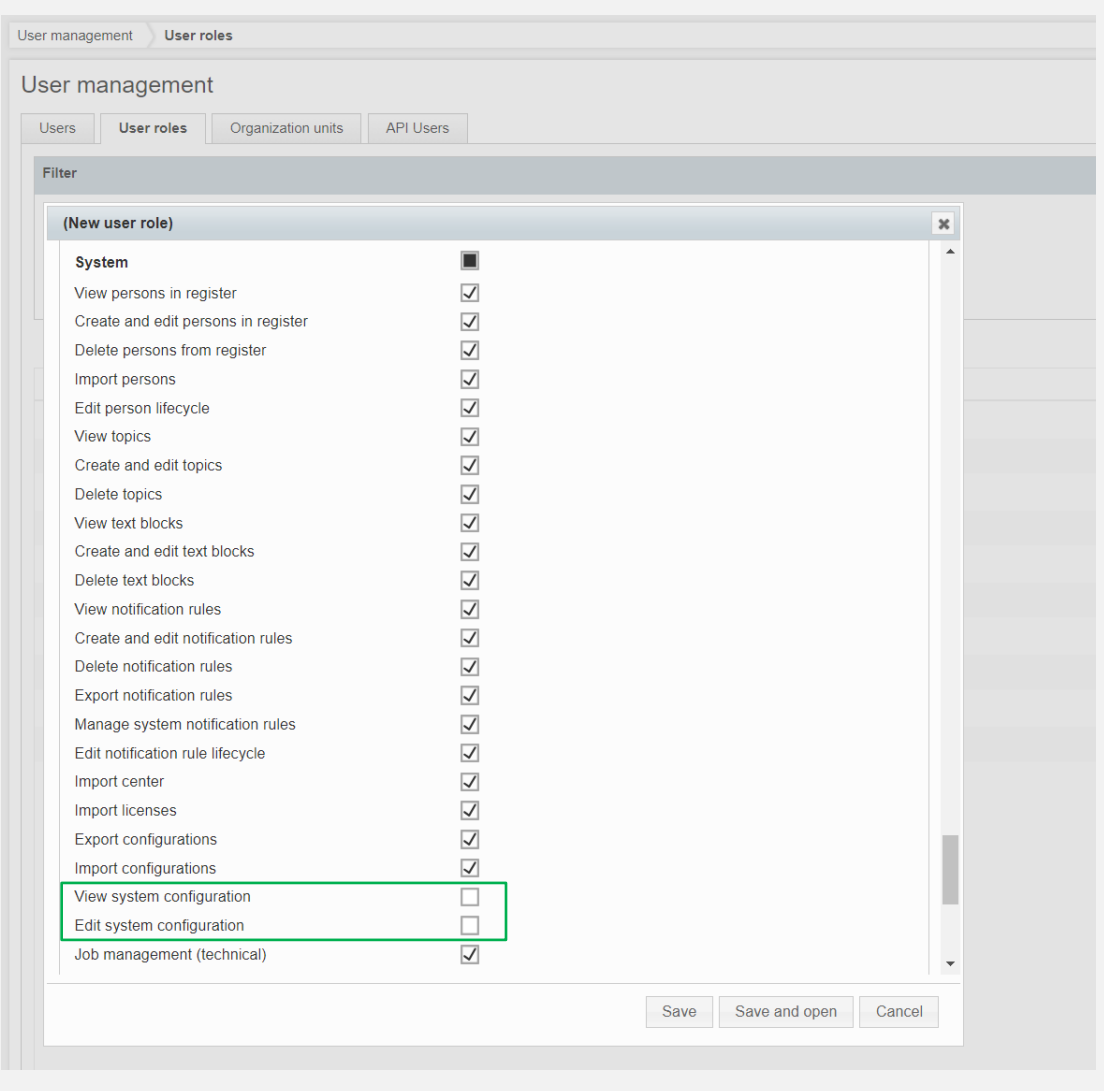

 $\rightarrow$ 

### <span id="page-5-0"></span>1.4 Entering license key during release update

When performing the release update, it is necessary to enter a new license key (see chapter [3.1\)](#page-12-1). This will be provided to you by your contact person. After installing the new version, when you open the software you will be redirected to the following input mask for entering the license key:

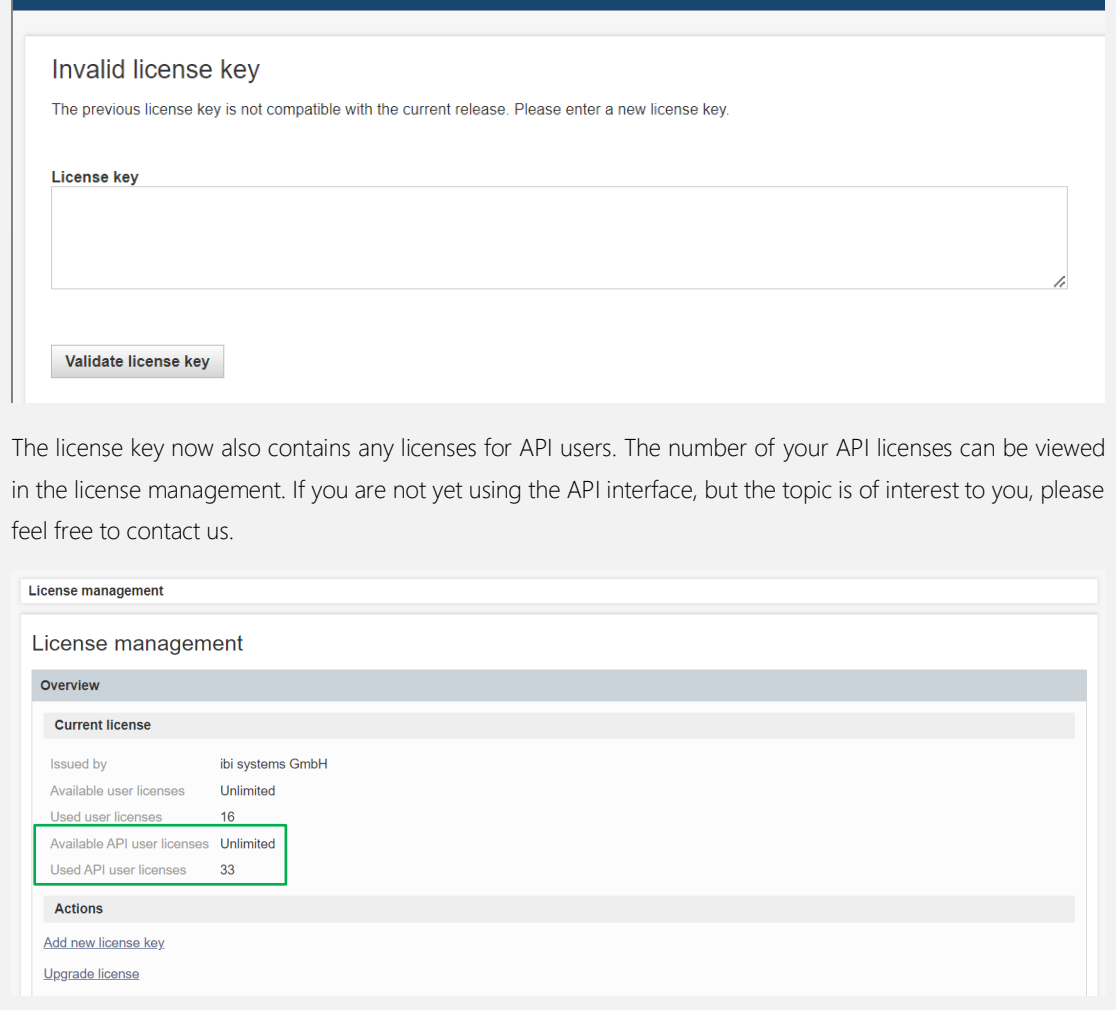

# <span id="page-6-1"></span><span id="page-6-0"></span>2 Highlights

### 2.1 Modernization of the underlying system architecture

With the new release, the underlying system architecture of ibi systems iris has been extensively modernized (see chapter [3.12\)](#page-23-0). All background activities, such as user notifications or protection requirement calculations, are now managed via a central job management system (Hangfire). In addition, the development platform has been converted to the latest .Net 8 (LTS) and the data access technology to EF Core. Furthermore, DevExpress has been updated to the latest version 23.1 and SAML 2.0 has been extended so that several identity providers can be used simultaneously.

#### <span id="page-7-0"></span>2.2 Extensive improvement in usability

In addition to the technical modernization, numerous improvements have also been made to increase the user friendliness of the software. These range from many quick wins, such as the improvement of bulk processing or a status bar that can always be called up, to the optimization of workflows. For example, all workflow actions, which were previously found at  $\cdots$  in the dataset view of the entities, have been transferred to a green action button.

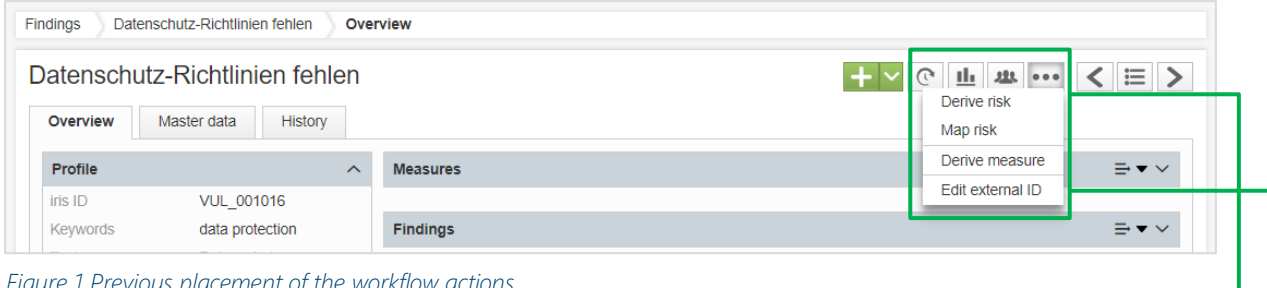

*Figure 1 Previous placement of the workflow actions*

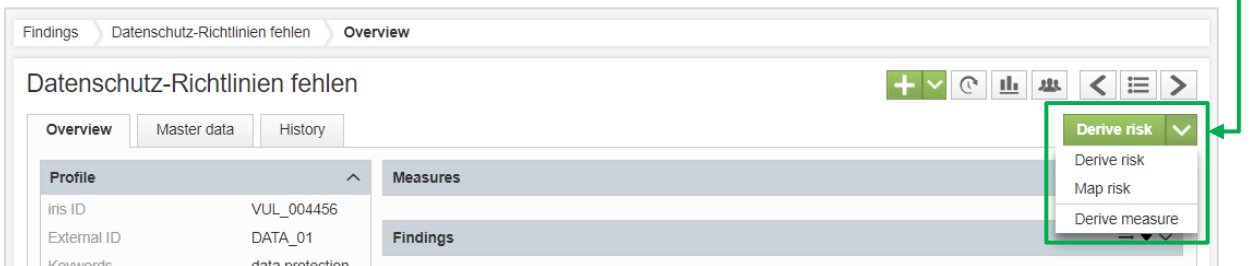

*Figure 2 New placement of the workflow actions*

Viewing and editing the external ID is now possible directly in the master data (with the appropriate permissions, see chapter [1.1\)](#page-2-1)

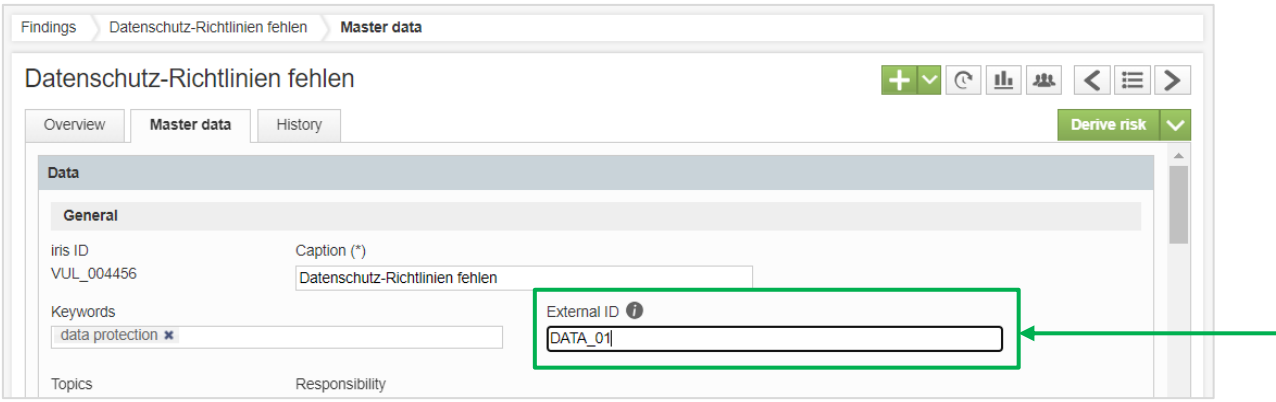

*Figure 3 New placement of the external ID*

Particularly noteworthy is also the optimization of the process for risk analysis and treatment, which is explained in more detail in the next section.

#### <span id="page-8-0"></span>2.3 Optimization of the risk analysis and risk treatment process

After the first risk analysis has been performed, the green button at the top right in the dataset view also offers the option for defining the risk treatment.

| Hackerangriff<br><b>Risks</b><br>Overview        |                                   |                                                |
|--------------------------------------------------|-----------------------------------|------------------------------------------------|
| <b>+ ∨ ⊙ 止 ╨ く ⊟ &gt;</b><br>Hackerangriff       |                                   |                                                |
| Monitoring<br>History<br>Master data<br>Overview |                                   | Define risk treatment                          |
| Profile<br>$\sim$                                | <b>Classification in risk map</b> | Define risk treatment<br>Perform risk analysis |
| RSK 010603<br>iris ID                            |                                   |                                                |

*Figure 4 Green button with the option for risk treatment*

In the risk treatment tab, the measures widget is now displayed under the risk treatment option to be selected and the associated comment field. This allows measures to be entered directly for the selected treatment option. The entered measures are also shown in the measures widget on the risk and risk analysis overview page. If a target analysis is required for the selected risk treatment option, this appears on the right-hand side of the risk treatment and can be performed directly.

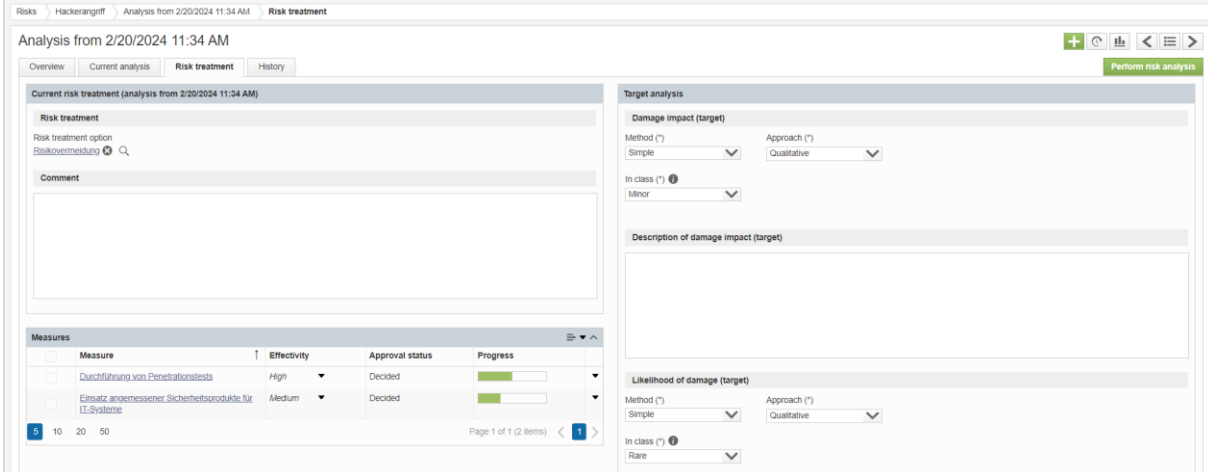

*Figure 5 Risk treatment with measures widget and target analysis*

If a new current analysis is performed, the last risk treatment option including measures will be displayed above the risk treatment option to be determined in the subsequent risk treatment. This means that the last treatment option can be used as a guide and the measures from the last risk treatment can easily be adopted for the current risk treatment using the action arrow.

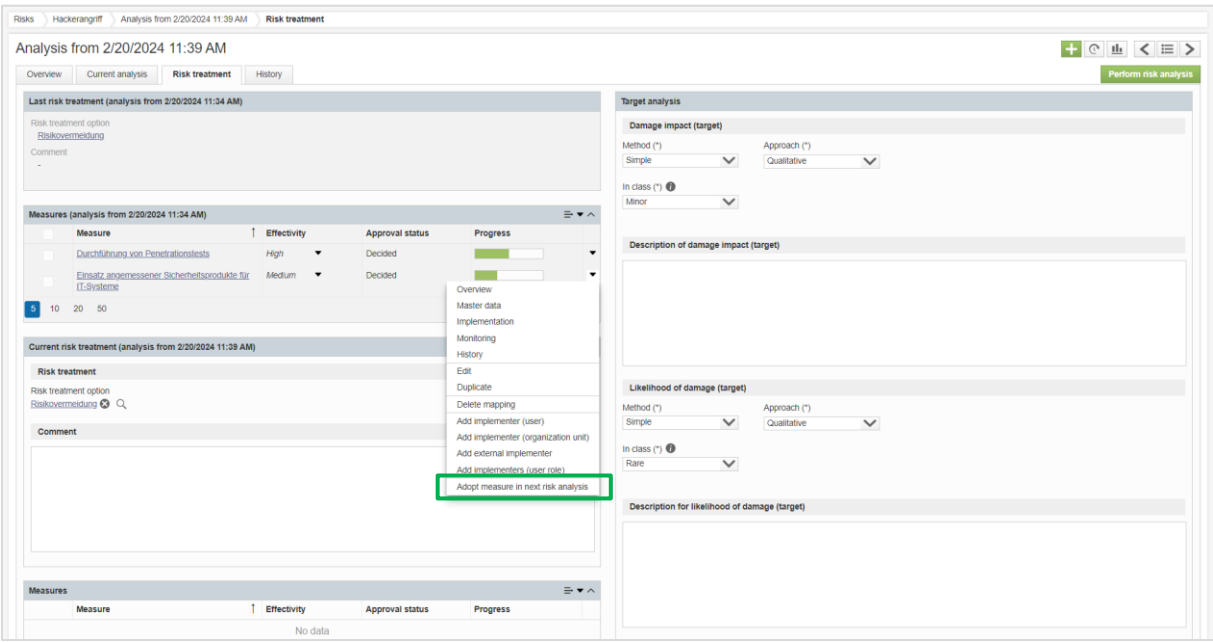

*Figure 6 Risk treatment with display of the last risk treatment, measures widget and target analysis*

### <span id="page-10-0"></span>2.4 Configuration in the software interface

For the system configuration in the user interface, the foundation was laid with Release 24/R1. It is now possible to configure the risks, the protection requirements of the assets and processes and the system notifications in the software interface (see chapter [3.9](#page-20-0) for a summary of the respective configuration options). The "system configuration" can be found in the system settings  $\bullet$ . With the next release, the configuration options in the software will be expanded.

Basically, adjustments can be made in the configuration by editing, adding or deleting content or changing its order using drag and drop. However, only content that is not used at the time of the adjustment can be deleted. For example, it is not possible to delete any used characteristics of the damage impact or likelihood of damage of the risk analysis/risk matrix. All changes that are possible go live immediately after saving. In the "Import/Export configuration" area in the system settings  $\bullet$ , the configurations of the respective areas can be both exported and imported.

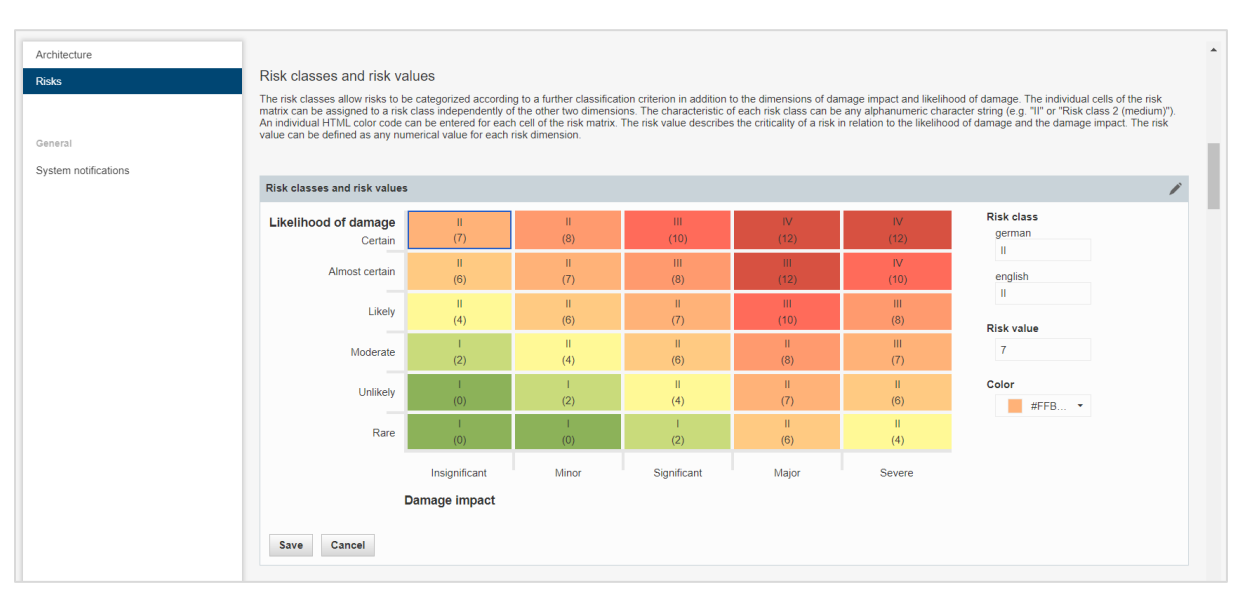

*Figure 7 Configuration in the software interface using the example of the risk matrix*

### <span id="page-11-0"></span>2.5 Extension of the REST API

The REST API has been extended so that it's also possible to address findings, measures, risks, incidents and user management. You can read about the options available in chapter [3.11.](#page-21-1)

# <span id="page-12-1"></span><span id="page-12-0"></span>3 Overview of all new functions and improvements

# 3.1 Comprehensive aspects and usability

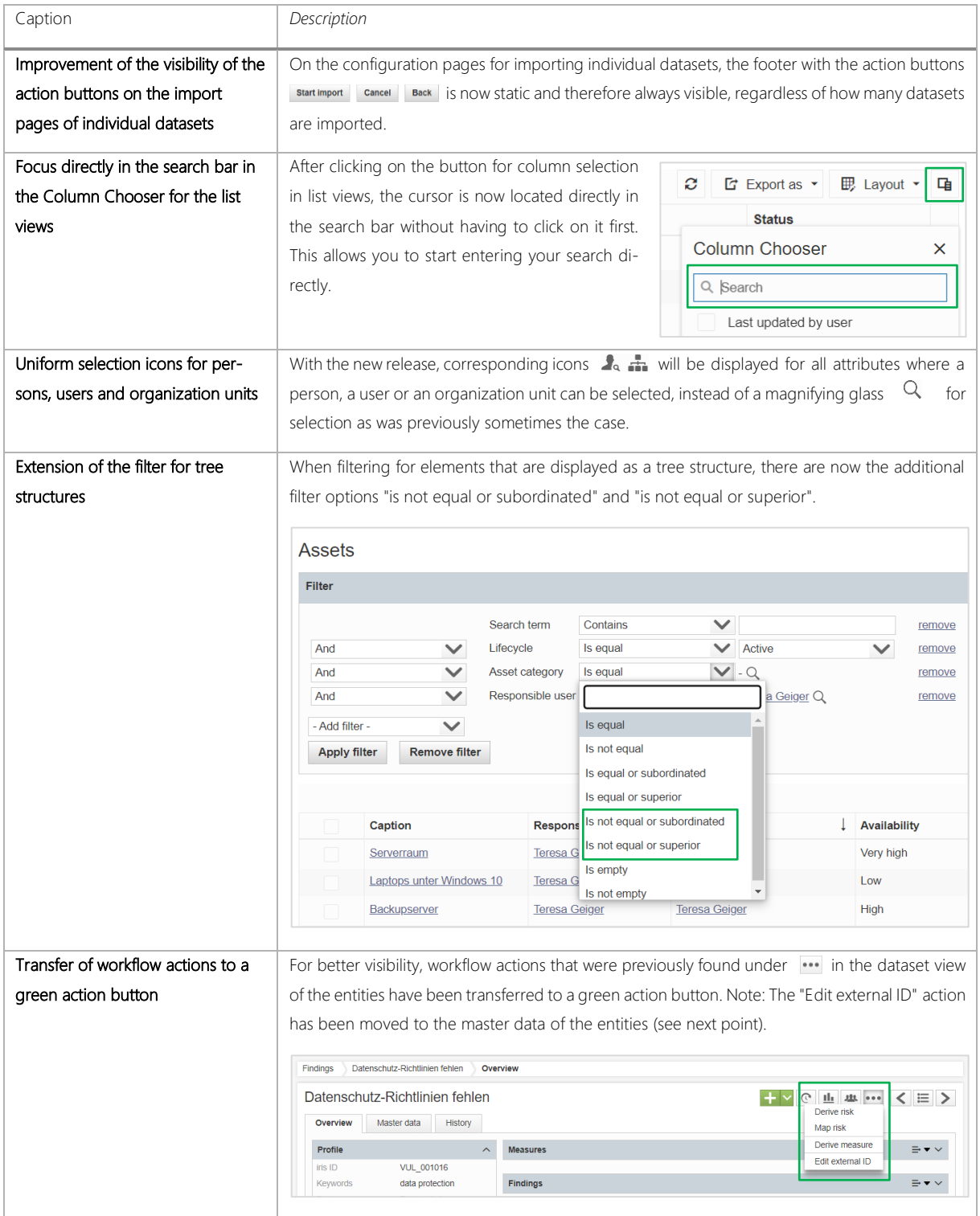

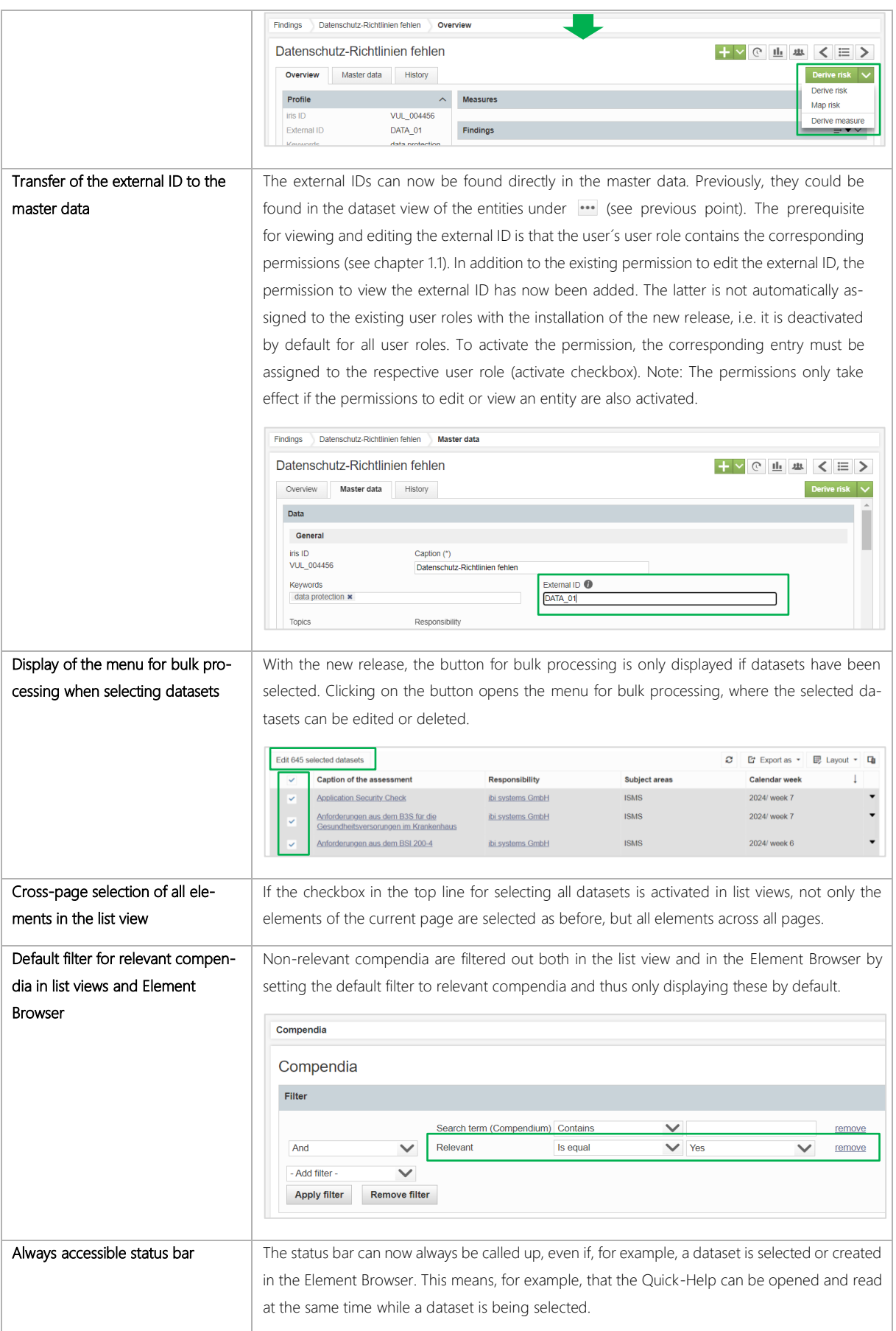

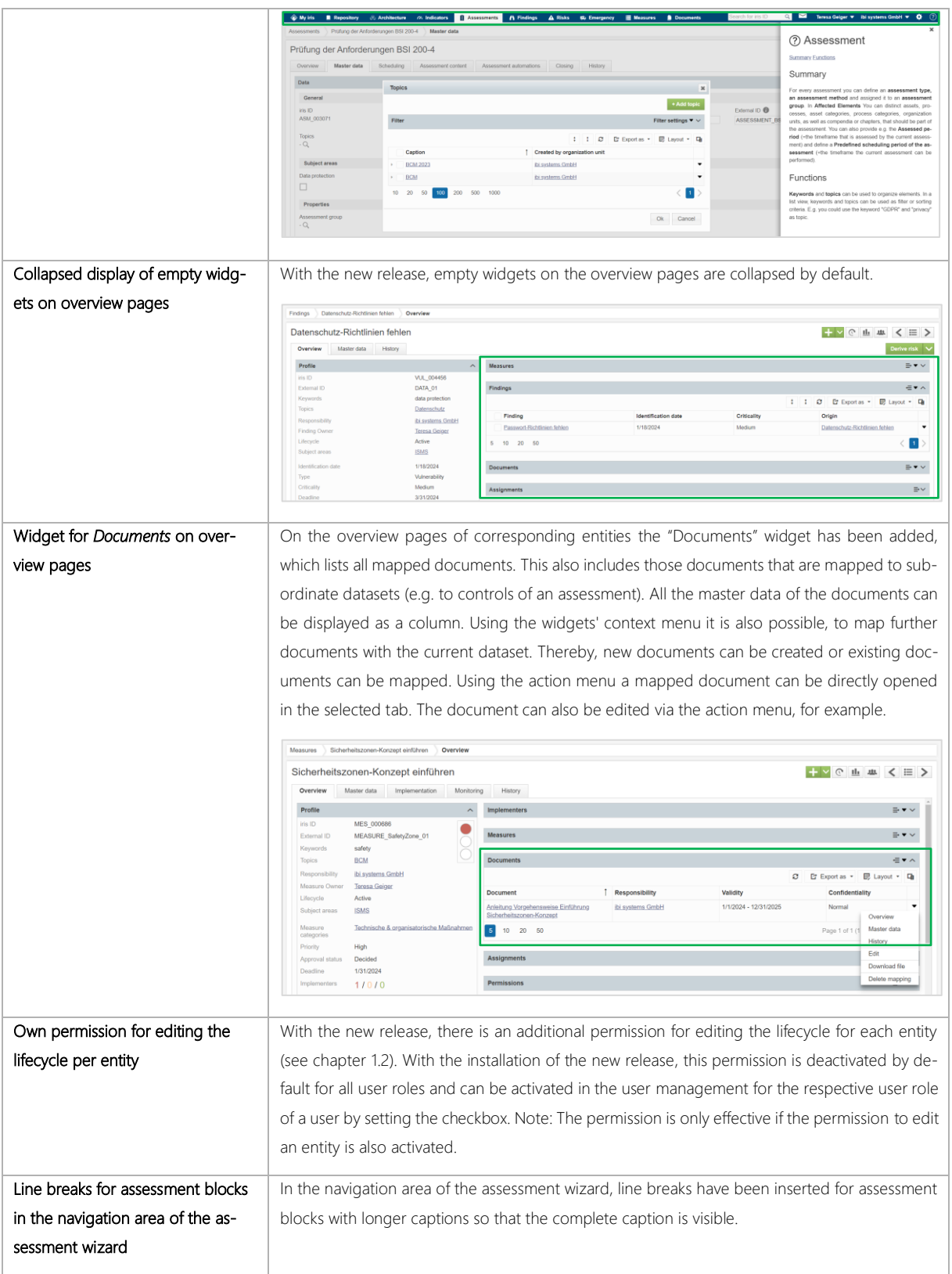

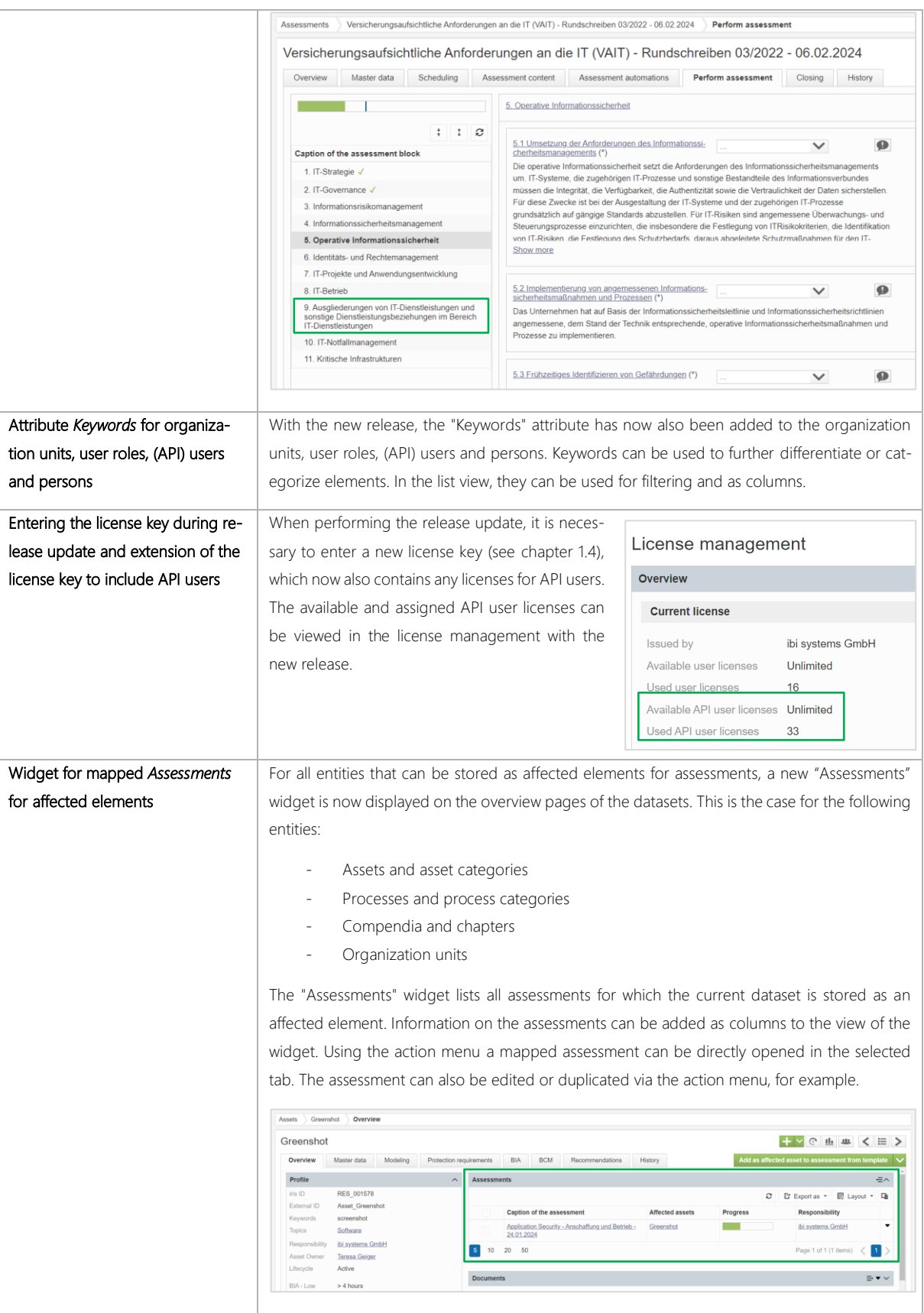

### <span id="page-16-0"></span>3.2 Assessments

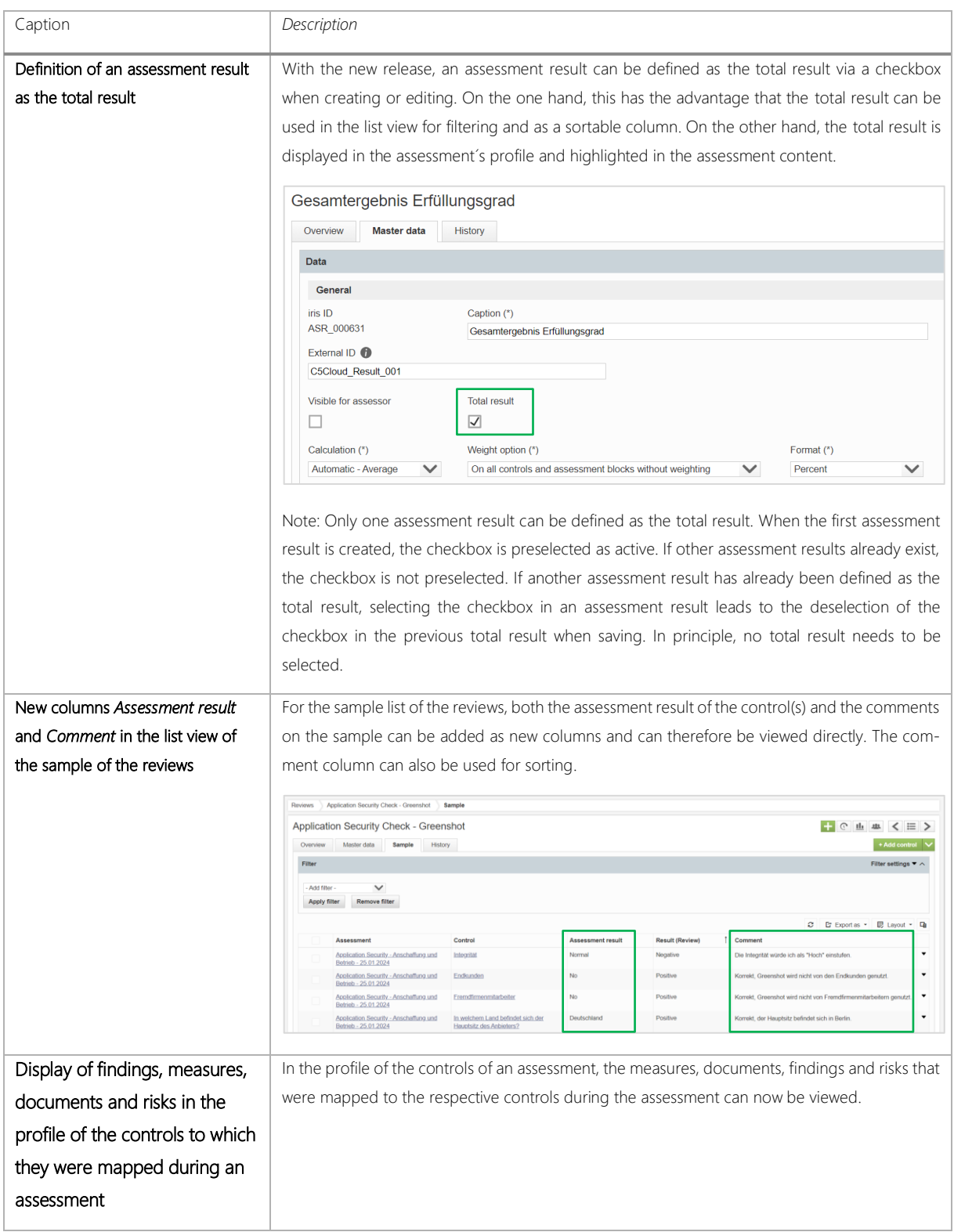

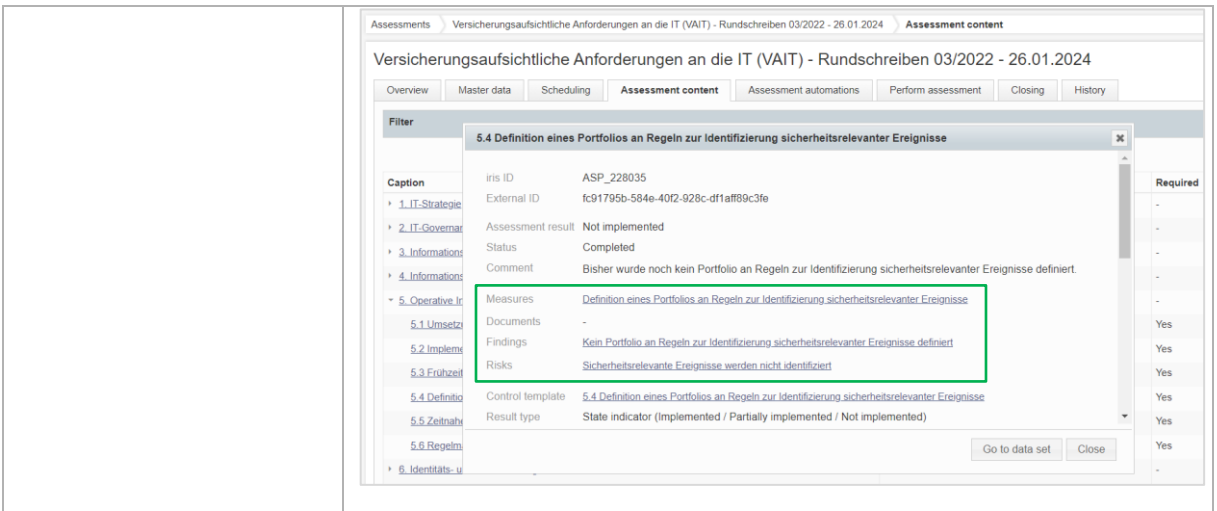

#### <span id="page-17-0"></span>3.3 Architecture

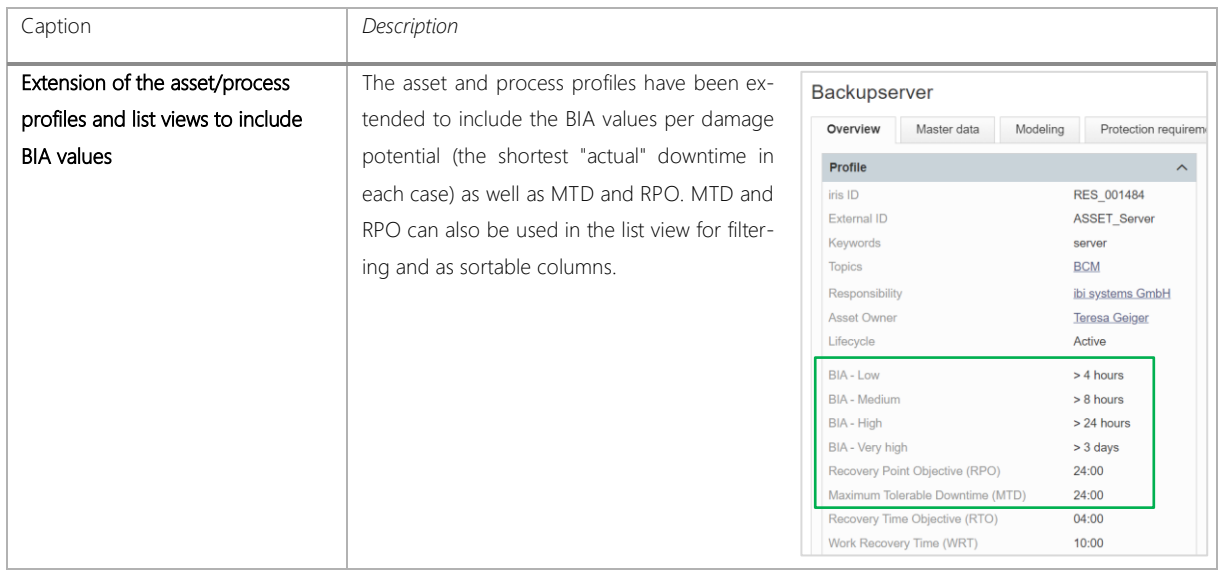

### <span id="page-17-1"></span>3.4 Risks

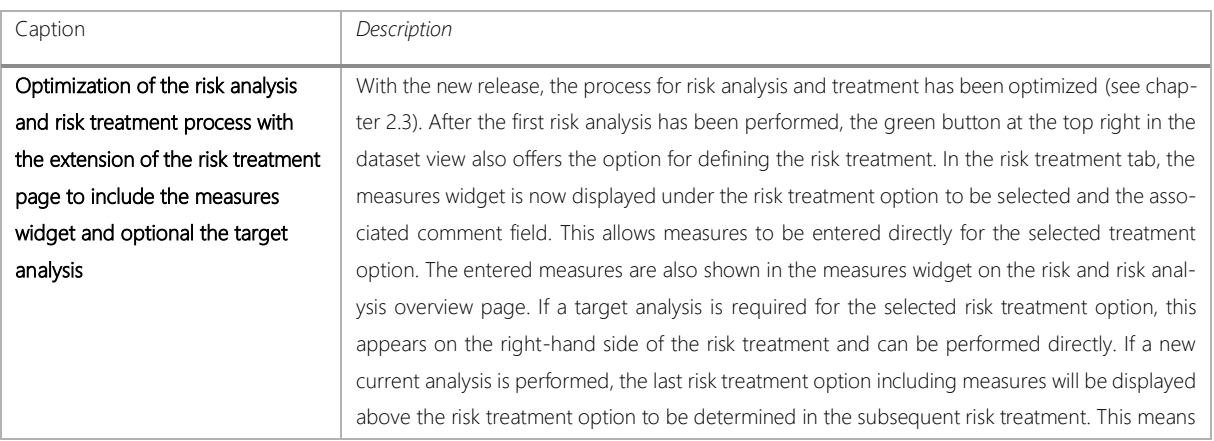

<span id="page-18-0"></span>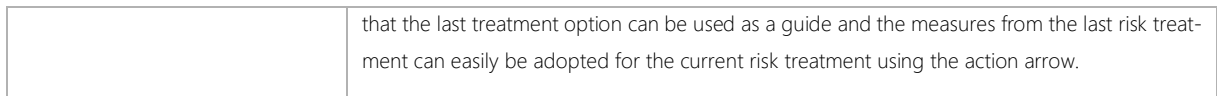

### 3.5 Findings

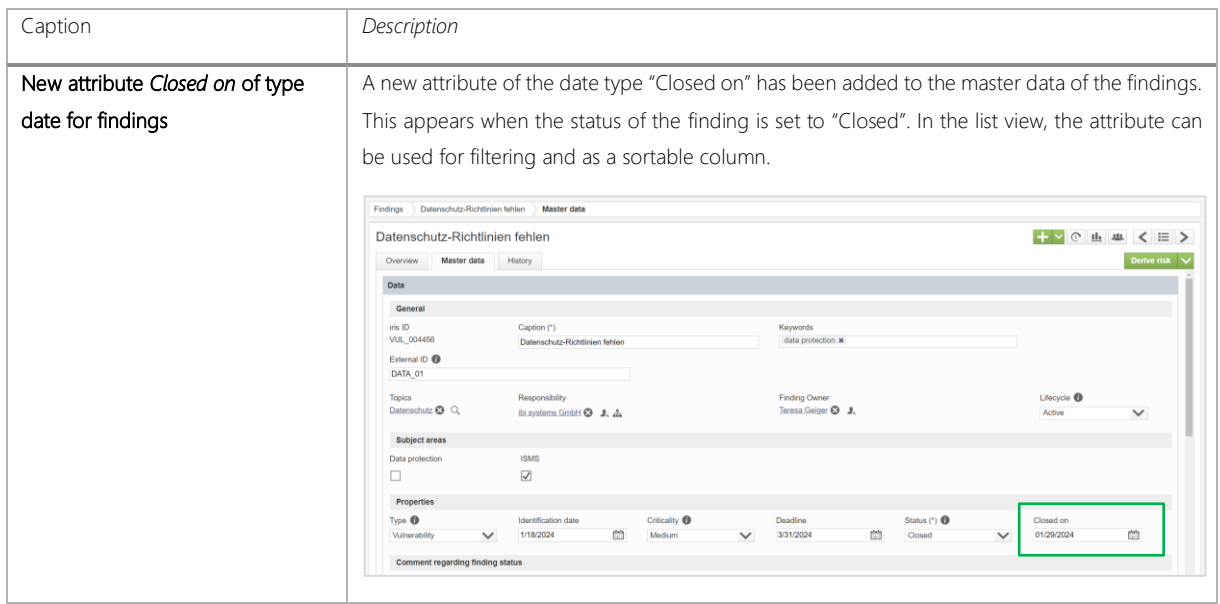

#### <span id="page-18-1"></span>3.6 Measures

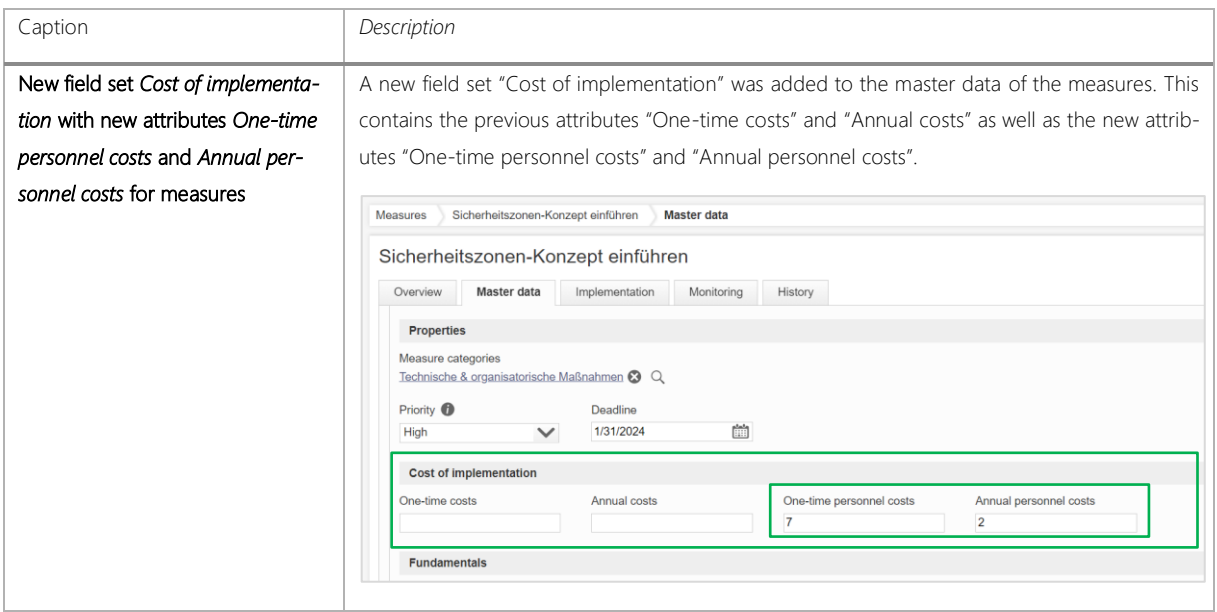

### <span id="page-19-0"></span>3.7 Notification rules

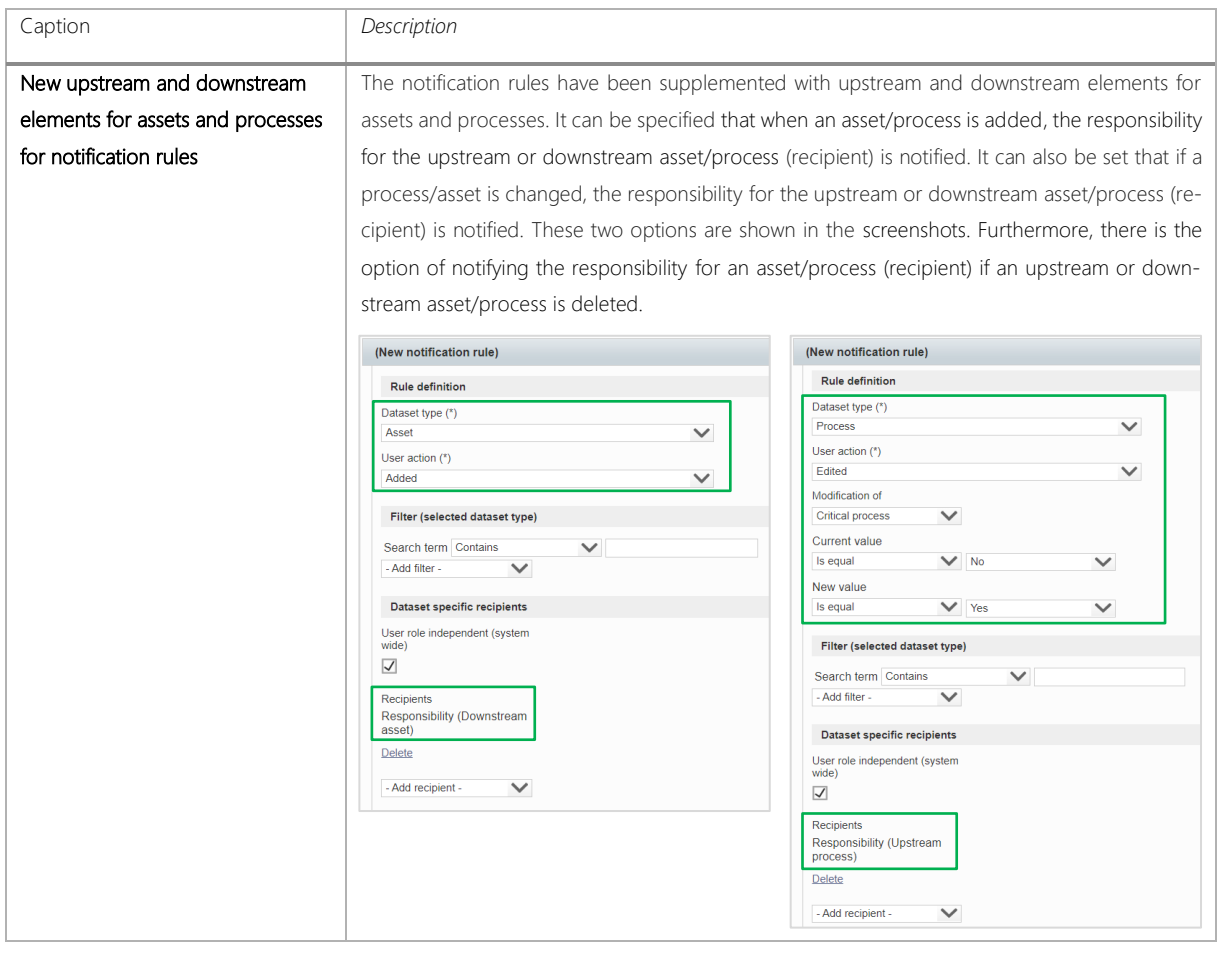

### <span id="page-19-1"></span>3.8 User management/Person register

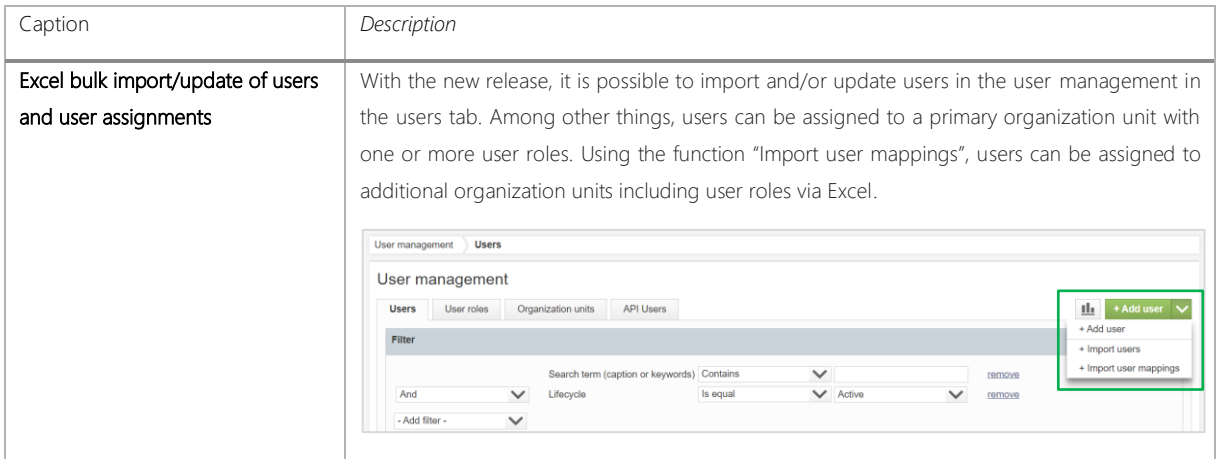

# <span id="page-20-0"></span>3.9 System configuration

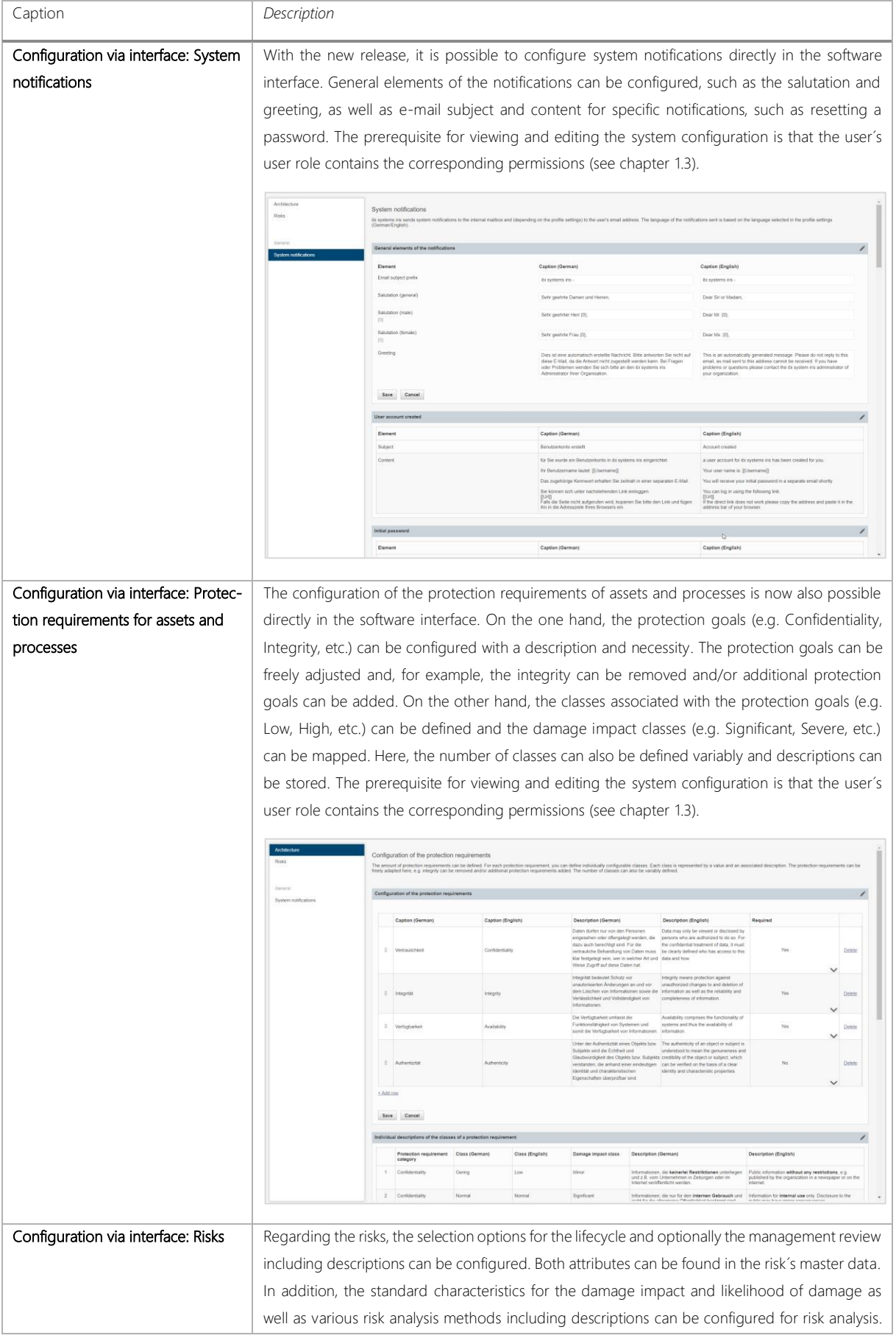

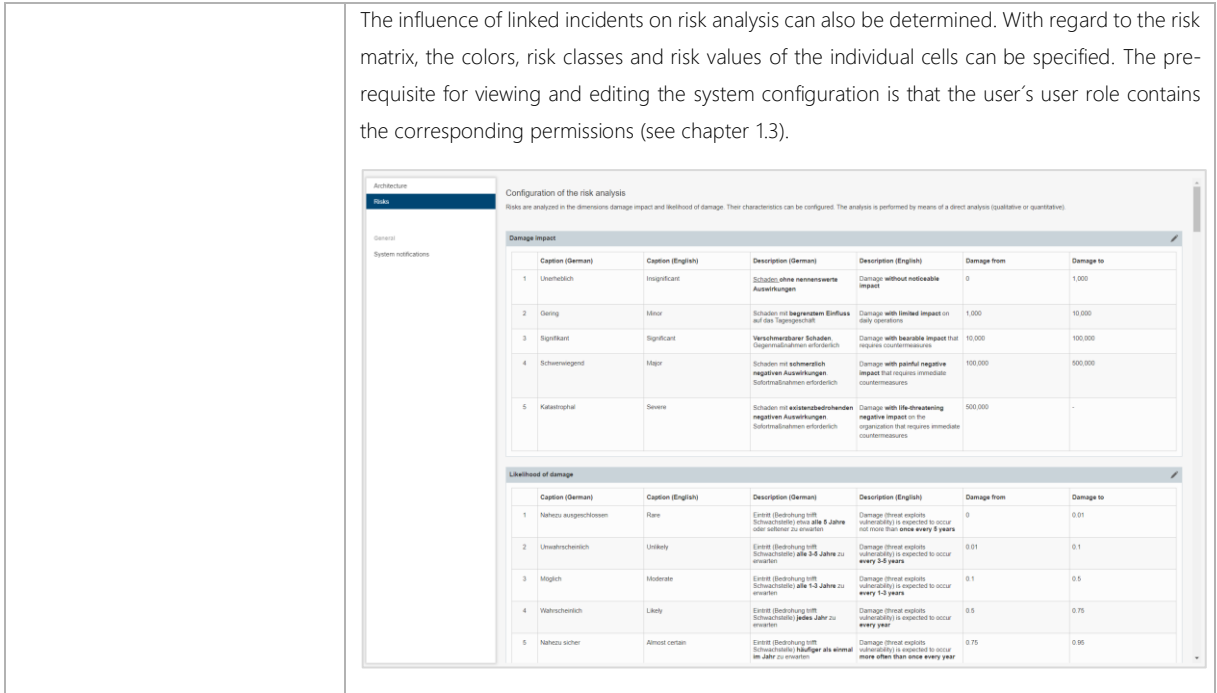

# <span id="page-21-0"></span>3.10 Reporting and Dashboarding

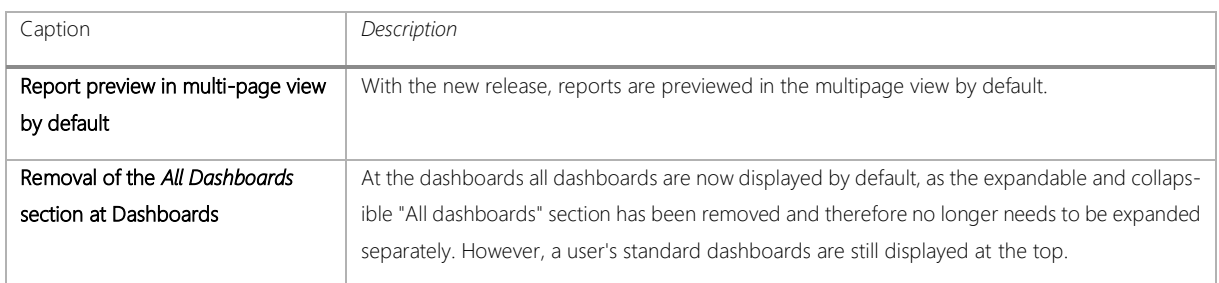

### <span id="page-21-1"></span>3.11 API extension

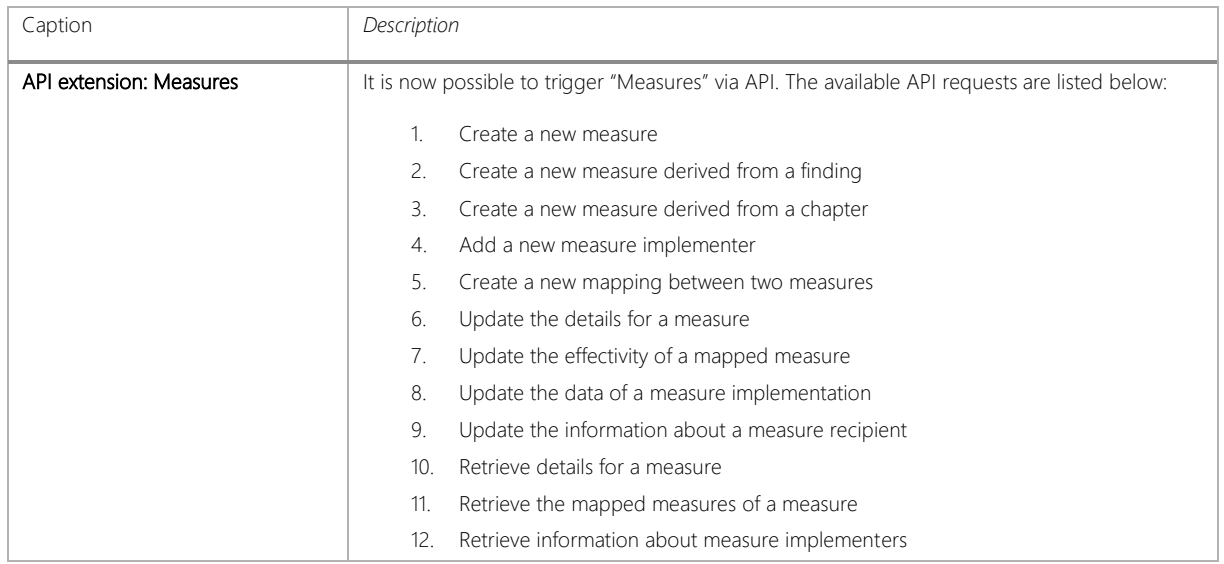

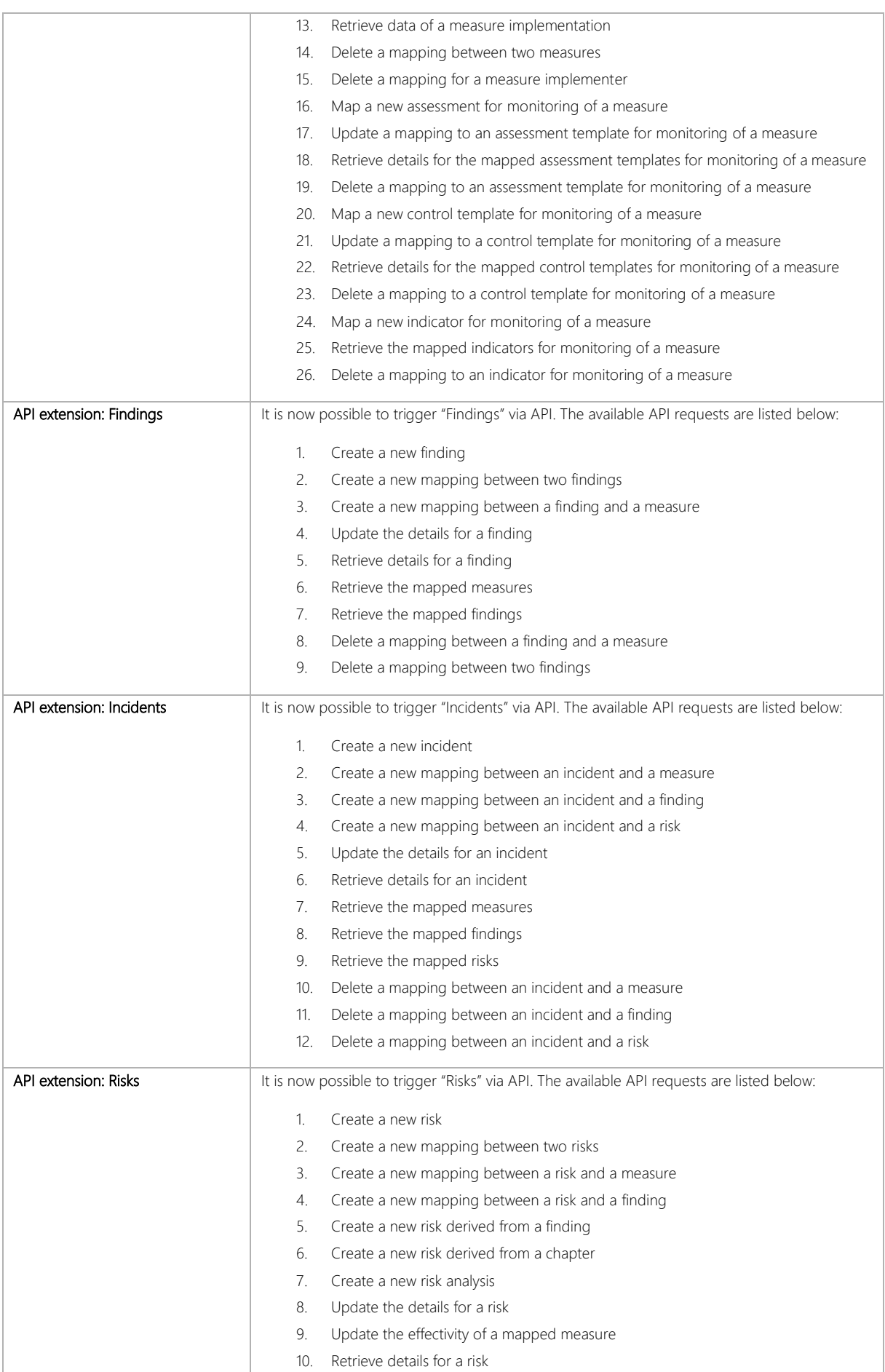

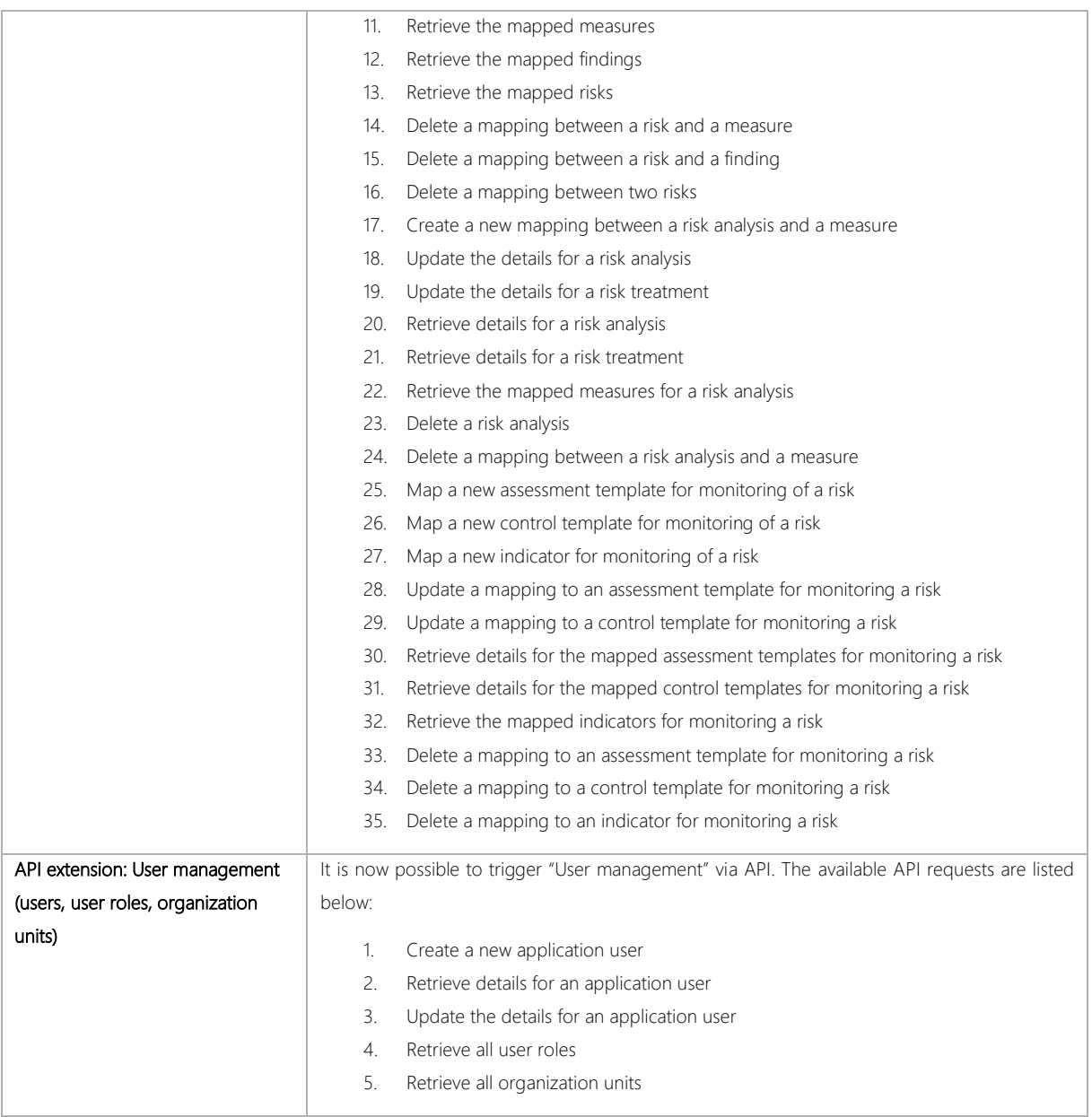

### <span id="page-23-0"></span>3.12 Technical adjustments

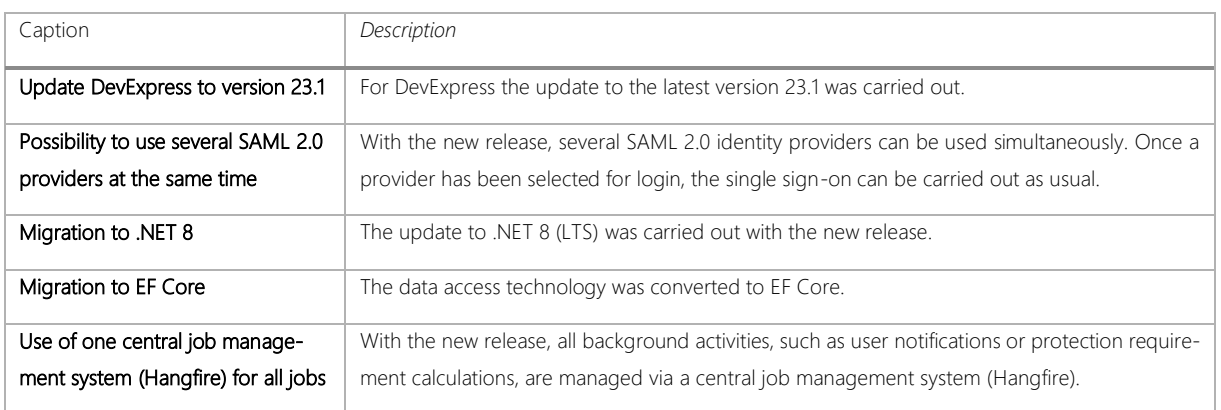